# DEPLOYING YOUR ANDROID APP

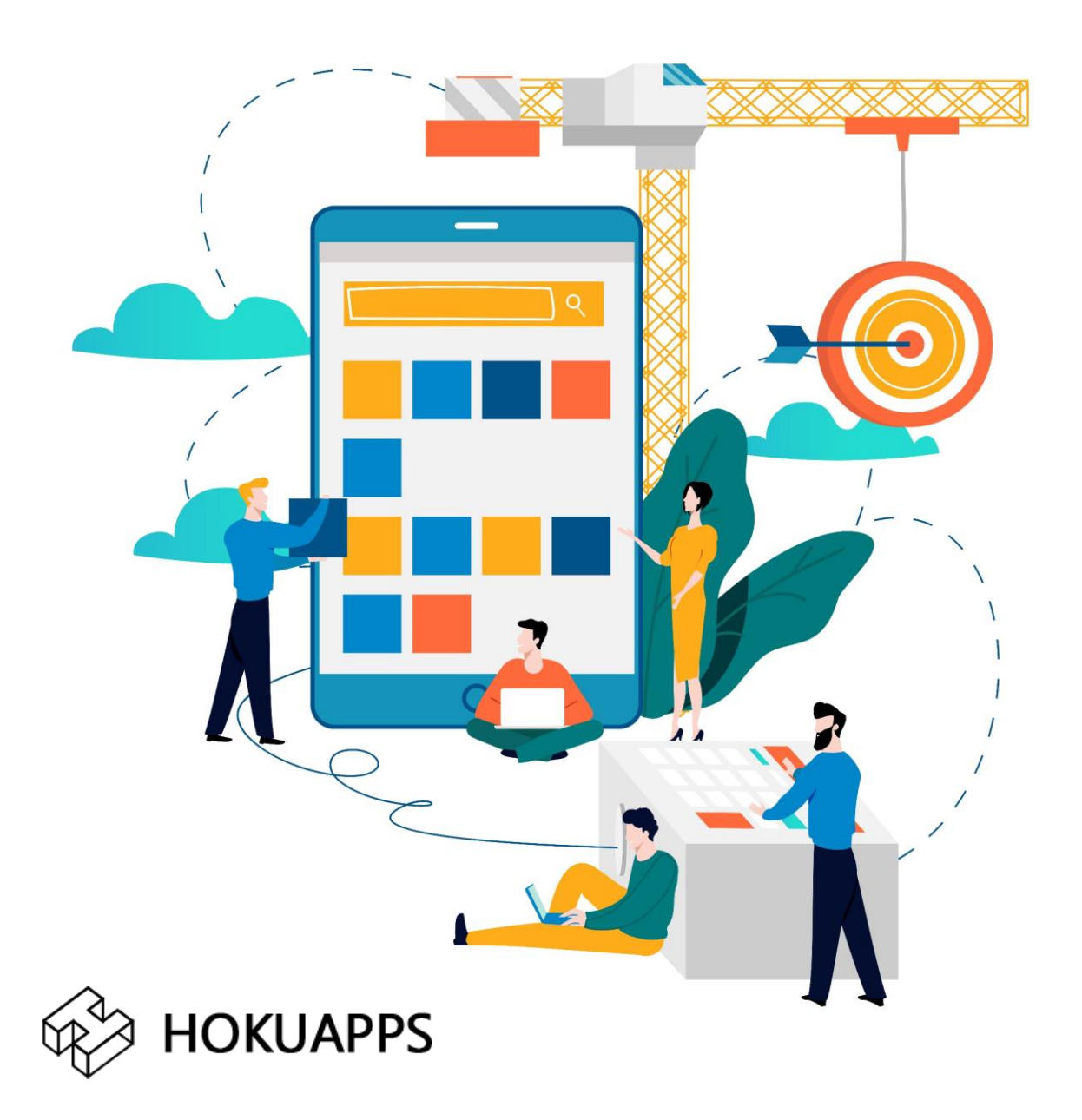

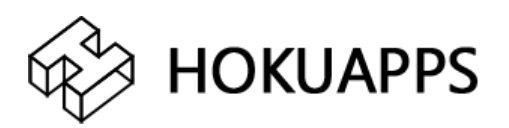

#### To deploy your Android application, you will need to complete the following steps.

#### **Before You Begin**

Creating a Google Play Developer account requires that you have a traditional Google account available. Make sure you have created a Google account for your organization, instead of using a personal one.

[\(https://accounts.google.com/SignUp](https://accounts.google.com/SignUp)).

1. Visit the Google Play Developer Console <https://play.google.com/apps/publish/signup/>

- **Log in** to the Google Account that will act as the Account Owner for your Developer Account. OR
- Or click on 'More Options' and Sign up for a Google account.

*Note:* During registration, you must accept Google Play Developer Distribution Agreement to continue. If your account has previously been in violation of this agreement, you cannot register as a Google Play Developer**.**

2. Read and agree to the Google Play Developer distribution agreement.

3. **Click the Continue** to payment button.

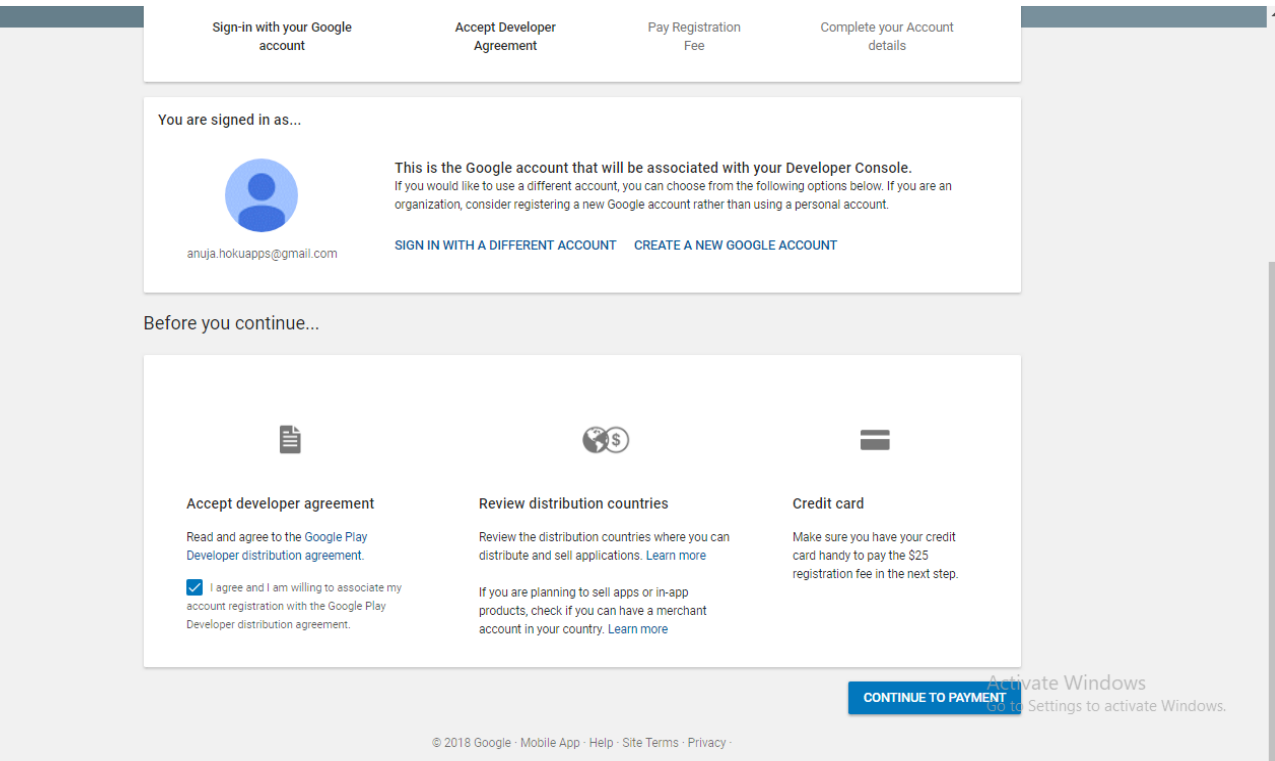

#### 4. Pay the registration fee for your account and continue registration.

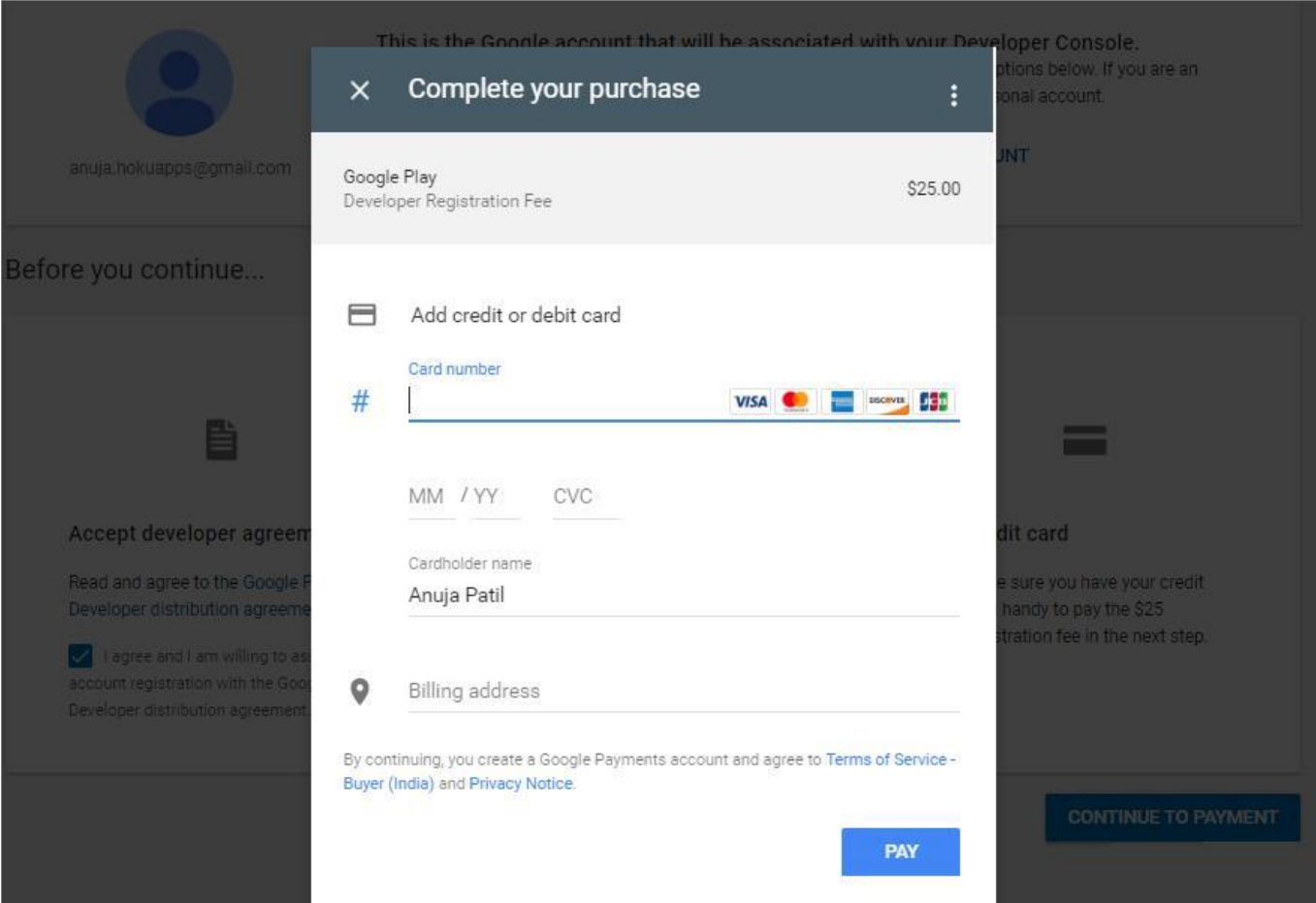

## 5. Fill out your Google Play Developer Profile and click **'Complete Registration**'.

## *Note:* It may take up to 48 hours for your Google Play Developer Console registration to be fully processed.

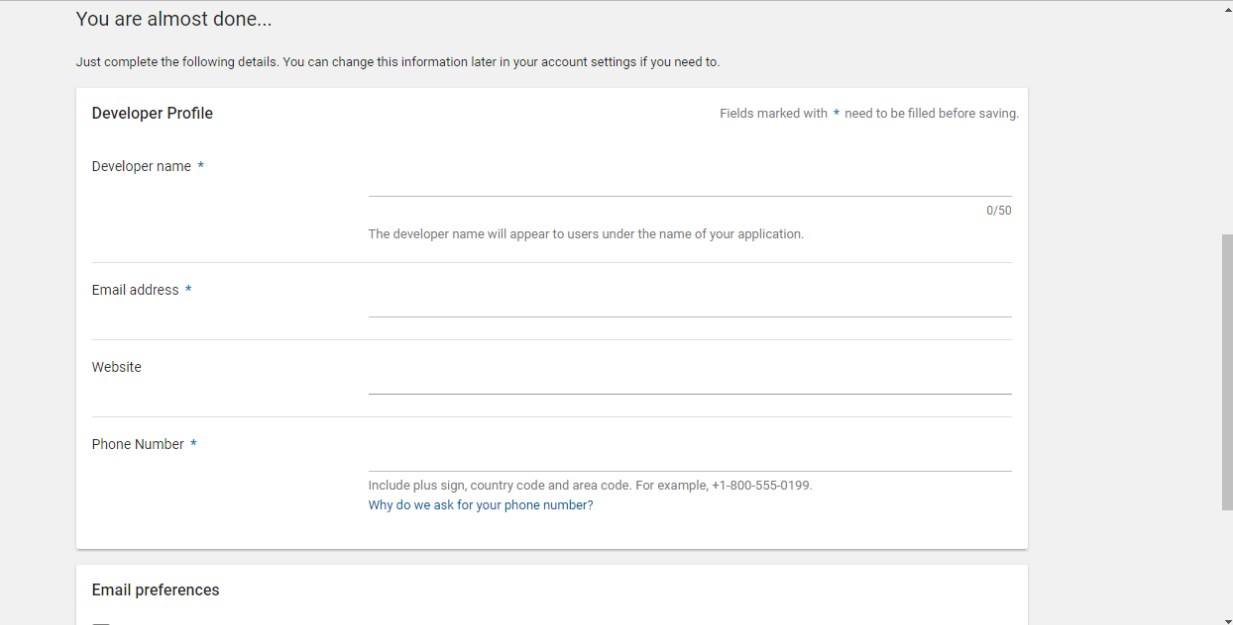

## 6. **Enable access for team members**

As the Account Owner, enable access and roles for project contributors in the Google Play Developer Console. The users you invite do not need to pay a Developer Registration Fee to use the Developer Console.

## 7. **Last Steps**

#### **Publishing the App**

To publish the app on the Google Play Store, HokuApps will need your login details and additional information such as app name (final), a short description, a full description, and privacy policy (if you don't have one, we can skip this section). HokuApps will take care of the other data like icons, and app preview screenshots.